Cgad User Guide: An Overture Solver for the Advection Diffusion Equations on Composite Grids

William D. Henshaw, Department of Mathematical Sciences, Rensselaer Polytechnic Institute , Troy, NY, USA, 12180. overtureFramework.org

September 12, 2014

#### Abstract:

Cgad is a program that can solve the advection diffusion (and reaction) equations on overlapping grids. Cgad can solve problems on moving and deforming domains. Cgad can also be used with Cgmp to solve the heat equation in solid regions, when performing conjugate heat transfer problems in conjuction with the Cgins flow solver.

# Contents

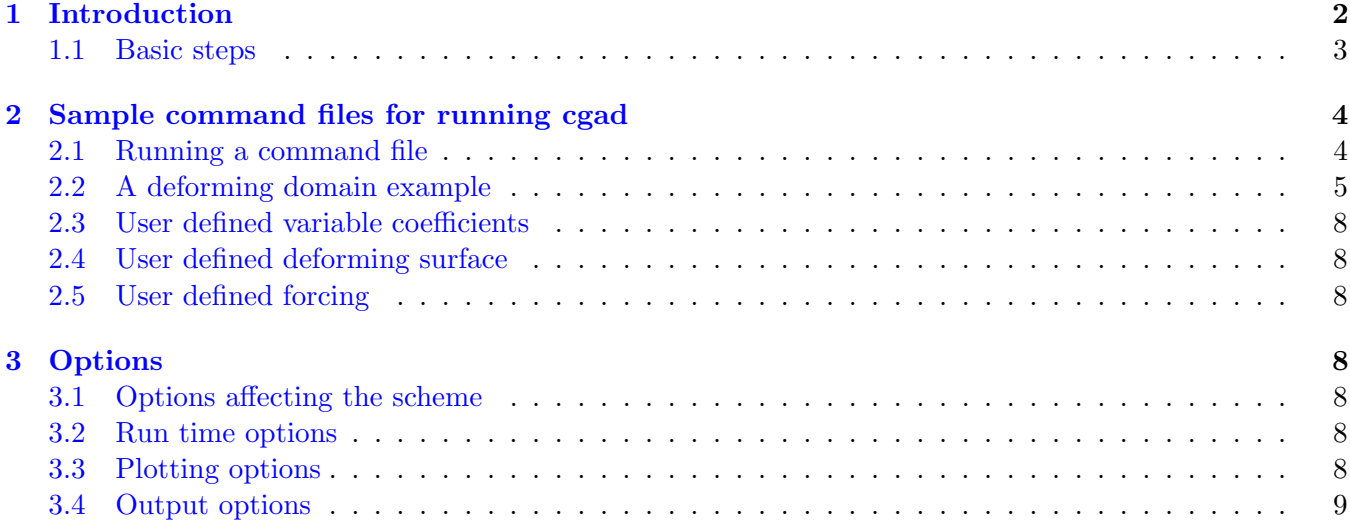

## <span id="page-1-0"></span>1 Introduction

Cgad is a program that can solve the advection diffusion equations on overlapping grids and is based on the Overture framework<sup>[1](#page-1-1)</sup>. Cgad can solve problems on moving and deforming domains. Cgad can also be used with Cgmp to solve the heat equation in solid regions, when performing conjugate heat transfer problems in conjuction with the Cgins flow solver.

Cgad can solve for m unknowns dependent variables  $u_j = u_j(\mathbf{x}, t)$ ,  $j = 1, 2, \ldots, m$  where the *components* satisfy a potentially coupled system of advection diffusion (and reaction) equations of the form,

$$
\frac{\partial u_j}{\partial t} + a_1(\mathbf{x}, t, \mathbf{u}) \frac{\partial u_j}{\partial x} + a_2(\mathbf{x}, t, \mathbf{u}) \frac{\partial u_j}{\partial y} + a_3(\mathbf{x}, t, \mathbf{u}) \frac{\partial u_j}{\partial z} = \nabla \cdot \left( \kappa_j(\mathbf{x}, t, \mathbf{u}) \nabla u_j \right) + f_j(\mathbf{x}, t, \mathbf{u}), \tag{1}
$$

where  $a_k(\mathbf{x}, t, \mathbf{u})$ ,  $k = 1, 2, 3$  are the advection coefficients,  $\kappa_j = \kappa_j(\mathbf{x}, t, \mathbf{u})$  are the diffusion coefficients, and  $f_j = f_j(\mathbf{x}, t, \mathbf{u})$  is a body forcing. Here  $\mathbf{u} = [u_1, u_2, \dots, u_m]^T$  denotes the vector with components  $u_j$ . Boundary conditions take the form of Dirichlet, Neumann or mixed (Robin).

#### Cgad features:

- supports multiple components,
- variable diffusivity coefficients  $\kappa_i(\mathbf{x}, t, \mathbf{u})$  (that can depend on  $\mathbf{x}, t$  and the solution),
- variable advection coefficients,  $a_k(\mathbf{x}, t, \mathbf{u})$ ,
- 2D axisymmetric option,
- user defined body forcing,
- user defined moving and deforming surfaces.

The variable diffusivity and advection coefficents can be specified through a *userDefined* function.

Installation: To install cgad you should follow the instructions for installing Overture and cg from the Overture web page. Note that cgad is NOT built by default when building the cg solvers so that after installing cg you must go into the cg/ad directory and type 'make'. If you only wish to build cgad and not any of the other cg solvers, then after building Overture and unpacking cg, go to the cg/ad and type make.

The cgad solver is found in the ad directory in the cg distribution and has sub-directories

- bin : contains the executable, cgad. You may want to put this directory in your path.
- check : contains regression tests.
- cmd : sample command files for running cgad, see section [\(2\)](#page-3-0).
- doc : documentation.
- lib : contains the cgad library, libCgad.a.
- src : source files

runs : sample demonstrations of using Cgad to solve various problems.

<span id="page-1-1"></span><sup>&</sup>lt;sup>1</sup>More information about **Overture** can be found on the **Overture** home page, www.overtureFramework.org.

### <span id="page-2-0"></span>1.1 Basic steps

Here are the basic steps to solve a problem with cgad.

- 1. Generate an overlapping grid with ogen.
- 2. Run cgad (found in the bin/cgad directory).
- 3. Assign the boundary conditions and initial conditions.
- 4. Choose the parameters for the PDE (such as material properties).
- 5. Choose run time parameters, time to integrate to, time stepping method etc.
- 6. Compute the solution (optionally plotting the results as the code runs).
- 7. When the code is finished you can look at the results (provided you saved a 'show file') using plotStuff.

The commands that you enter to run cgad can be saved in a command file (by default they are saved in the file 'cgad.cmd'). This command file can be used to re-run the same problem by typing 'cgad file.cmd'. The command file can be edited to change parameters.

To get started you can run one of the examples in the cmd directory or in the runs directory.

# <span id="page-3-0"></span>2 Sample command files for running cgad

Command files are supported throughout the Overture. They are files that contain lists of commands. These commands can initially be saved when the user is interactively choosing options. The command files can then be used to re-run the job. Command files can be edited and changed.

In this section we present a number of command files that can be used to run cgad.

#### <span id="page-3-1"></span>2.1 Running a command file

Given a command file for cgad such as heatSource.cmd, found in cmd/heatSource.cmd, one can type 'cgad heatSource.cmd' to run this command file . You can also just type 'cgad heatSource, leaving off the .cmd suffix. Typing 'cgad -noplot heatSource' will run without interactive graphics (unless the command file turns on graphics). Note that here I assume that the bin directory is in your path so that the cgad command is found when you type it's name. The Cgad sample command files will automatically look for an overlapping grid in the Overture/sampleGrids directory, unless the grid is first found in the location specified in the command file.

When you run a command file a graphics screen will appear and after some processing the run-time dialog should appear and the initial conditions will be plotted. The program will also print out some information about the problem being solved. At this point choose continue or movie mode. Section (??) describes the options available in the run time dialog.

When running in parallel it is convenient to define a shell variable for the parallel version of cgad. For example in the tcsh shell you might use

```
set cgadp = ${CGBUILDPREFIX}/ad/bin/cgad
```
An example of running the parallel version is then

```
mpirun -np 2 $cgadp heatSource
```
#### <span id="page-4-0"></span>2.2 A deforming domain example

The directory cg/ad/runs/deform holds an example run that demonstrates using Cgad to solve a problem on a deforming domain.

#### Sinusoid Deform Example

(1) Generate the grid using the command file freeSurfaceGrid2d.cmd in Overture/sampleGrids:

ogen -noplot freeSurfaceGrid2d -interp=e -factor=4 -ml=1

(2) Run cgad: Advection diffusion (AD) of a Gaussian pulse with a sinusoidally deforming surface.

cgad deformingSurface -g=freeSurfaceGrid2de4.order2.ml1 -motion=sinusoid -kappa=.02 ... -ampy=.05 -tf=2. -tp=.01 -ic=pulse -tz=none -go=halt

Results from this run are shown in Figure [1.](#page-5-0) Notes:

- 1. Note that the command line arguments are processed and used in the .cmd file (they are not directly passed to cgadMain, but only indirectly passed).
- 2. The motion of the interface is defined in cg/ad/userDefinedDeformingSurface.C
- 3. To support deforming motion, the grid to be deformed should be constructed using a NurbsMapping to define the surface an the hyperbolic grid generator (as found in freeSurfaceGrid2d).

Concentration Deform Example This example demonstrates a simple case where the motion of the deforming surface depends on the solution. Use the same grid as for the *Sinusoid Deform Example.* (2) Run cgad: Advection diffusion (AD) of a Gaussian pulse with surface whose motion depends on the concentration.

```
cgad deformingSurface -g=freeSurfaceGrid2de4.order2.ml1 -motion=concentration -kappa=.05 ...
         -tf=10. -tp=.05 -tz=none -ic=pulse -a=0 -b=0 -bc=n -ts=im -go=halt
```
Results from this run are shown in Figure [2.](#page-5-1) Notes:

1. the motion of the interface is defined in cg/ad/userDefinedDeformingSurface.C and satisfies the equation

$$
\frac{\partial \eta(s,t)}{\partial t} = \alpha(u(s,t) - u_e)
$$

where  $y = \eta(s, t)$  is the height of the interface, s is the arclength variable (for the undeformed interface),  $u(\mathbf{x}(s), t)$  is the solution to the AD equations and where  $\alpha$  and  $u_e$  are some specified constants. For  $\alpha > 0$ , the interface will move downward where the solution u on the interface is less than  $u_e$ , and move upward where u is greater than  $u_e$ .

- 2. Note that Neumann boundary conditions are used (-bc=n).
- 3. The option -ts=im causes an implicit time-stepping algortihm to be chosen.

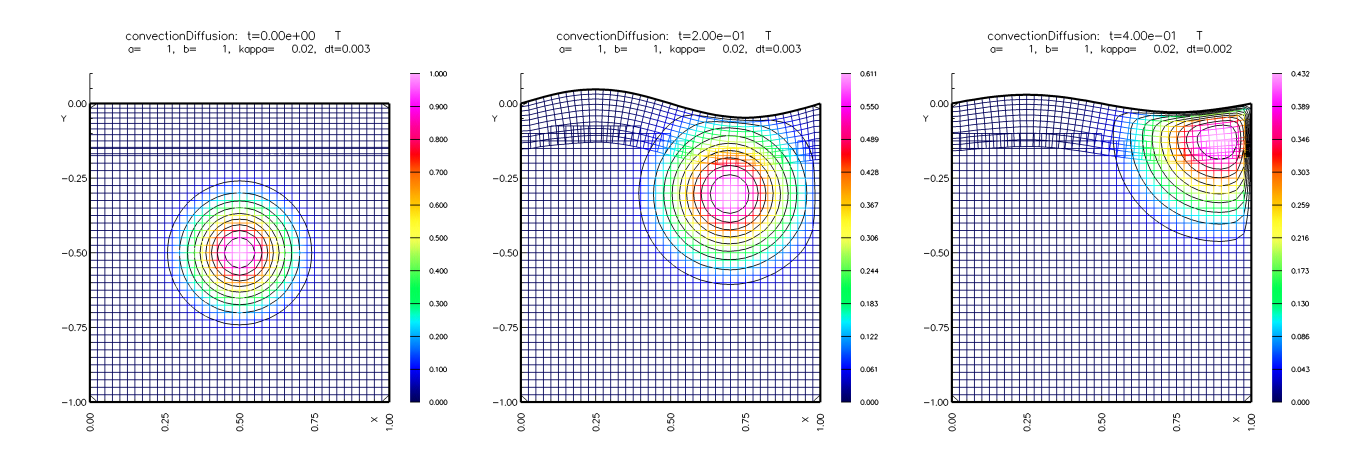

<span id="page-5-0"></span>Figure 1: Results from the Sinusoid Deform Example. The top surface deforms over time with a sunusoidal motion as a pulse advects (upward and to the right) and diffuses.

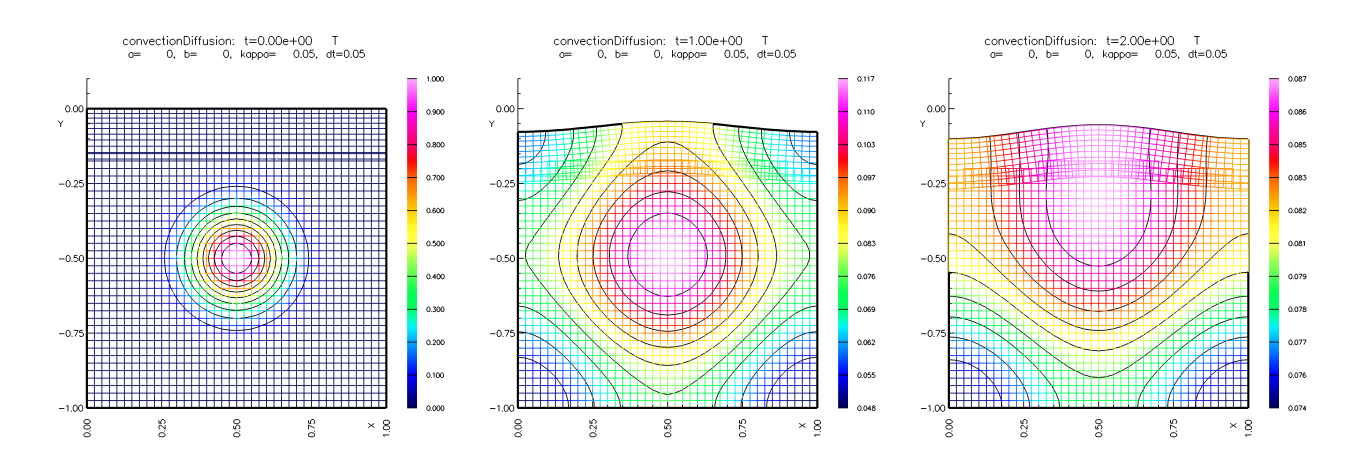

<span id="page-5-1"></span>Figure 2: Results from the Concentration Deform Example. The top surface deforms over time as a function of the current concentration on the interface.

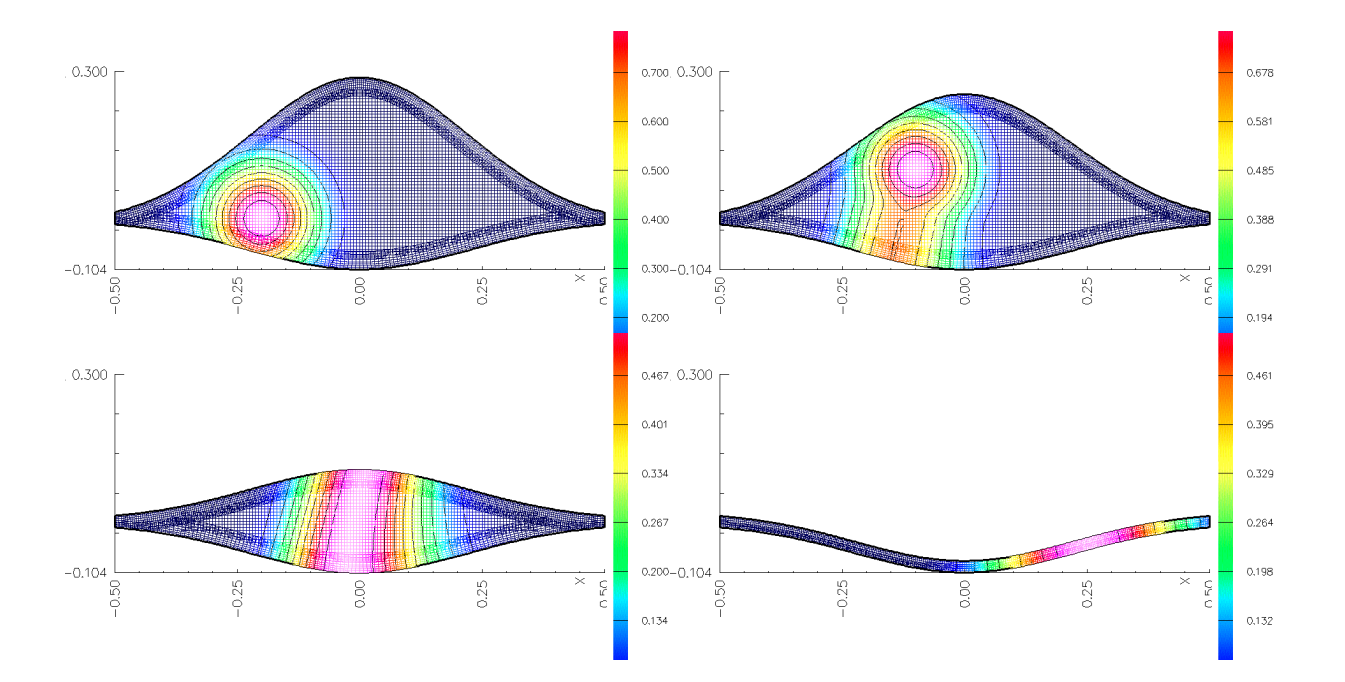

Figure 3: Results from the deforming eye. The top surface deforms over time by a specified motion.

### <span id="page-7-0"></span>2.3 User defined variable coefficients

A user can supply variable advection coefficients and variaable diffusion coefficients by editing the file cg/ad/src/getCoefficients.C and using the appropriate run time options.

### <span id="page-7-1"></span>2.4 User defined deforming surface

To define the motion of a deforming surface, one can add a new option to the file cg/ad/src/userDefinedDeformingSurface.C.

### <span id="page-7-2"></span>2.5 User defined forcing

The file cg/common/src/userDefinedForcing.C can be used to define new forcing functions for use with Cgad. Here are the steps to take to add your own forcing:

- 1. Edit the file cg/common/src/userDefinedForcing.C.
- 2. Add a new option to the function setupUserDefinedForcing(). Follow one of the previous examples.
- 3. Implement the forcing option in the function user Defined Forcing  $(\ldots)$ .
- 4. Type make from the cg/ad directory to recompile Cgad.
- 5. Run Cgad and choose the *userDefinedForcing* option from the *forcing options...* menu. (see the example command file  $ad/cmd/userDefinedForcing.cmd)$ .

## <span id="page-7-3"></span>3 Options

### <span id="page-7-4"></span>3.1 Options affecting the scheme

cfl value : set the CFL number. The schemes are usually stable to CFL=1. The default is  $CFL=9$ .

#### <span id="page-7-5"></span>3.2 Run time options

\*\* FINISH ME \*\*

**tFinal** value: solve the equations to this time.

**tPlot** value: time increment to save results and/or plot the solution.

debug value : an integer bit flag that turns on debugging information. For example, set debug=1 for some info, debug=3  $(=1+2)$  for some more, debug=7  $(=1=2+4)$ for even more.

#### <span id="page-7-6"></span>3.3 Plotting options

\*\* FINISH ME \*\*

plot errors [0|1] :

check errors [0|1] :

## <span id="page-8-0"></span>3.4 Output options

### $\rm ^{\ast\ast}$  FINISH ME  $\rm ^{\ast\ast}$

specify probes : specify a list of probe locations as  $x, y, z$  values, one per line, finishing the list with 'done'. The solution values at these locations (actually the closest grid point to each location, with these values written to the screen) are written to a text file whose default name is "probeFile.dat". In the following example we specify two probe locations,  $(.2, .3, .1)$  and  $(.4, .6, .3)$ ,

```
specify probes
  .2 .3 .1.
  .4 .6 .3
done
```
probe file: name : specify the name of the probe file.

probe frequency value : specify the frequency at which values are saved in the probe file. For example, if the probe frequency is set to 2 then the solution will be saved every 2nd time step to the probe file.